# QUICK REFERENCE

Gates Hillman Center 4301

# CONNECTING

## Wired

- 1. Connect the appropriate cable to your device.
- 2. Tap **Laptop** on the panel.

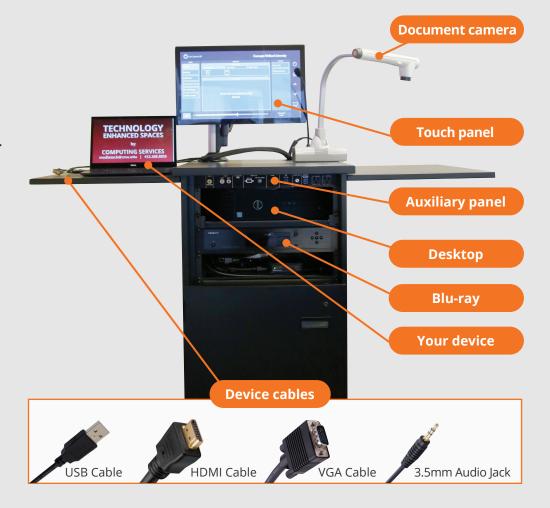

Tap to start

# PRESENTING

# **Touch Panel**

Tap to refresh the touch panel.

U Turn off when complete.

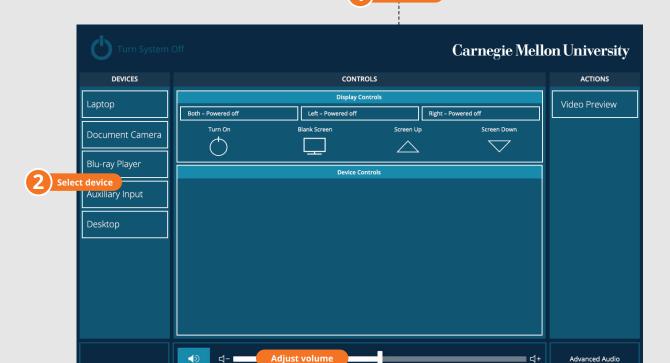

#### **DISPLAY ONE DEVICE**

- 1. Tap the touch panel to wake the system.
- 2. Under **Devices**, tap the device that you want to display.

### **DISPLAY MULTIPLE DEVICES**

- 1. Under **Display Controls**, tap **Left-**, **Right-** or **Both-** to set the display location for an additional device.
- 2. Under **Devices**, tap the additional device to display.
- 3. (Optional) Under **Display Controls**, tap **Blank Screen/ Unblank Screen** to toggle on/off room screens in the corresponding location.

### **PREVIEW DEVICE ON TOUCH PANEL**

- 1. Under Actions, select Video Preview.
- 2. Tap **Desktop** to preview on the touch panel.
- 3. Tap the **arrow** to return to the touch panel menu.

Carnegie Mellon University Computing Services

#### NEED HELP? 412-268-8855 or mediatech@cmu.edu